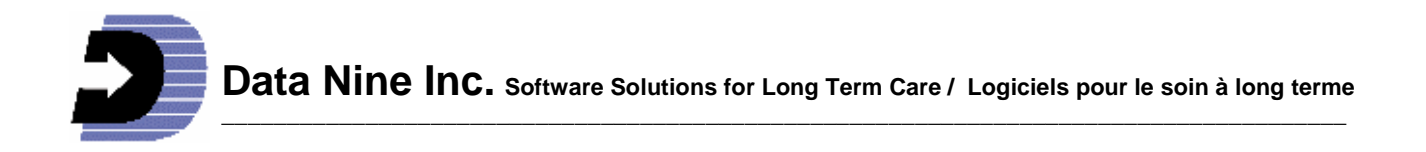

# **What's New in RIM 2014 and the Point of Care System**

(Revised April 28 2014 New Brunswick)

# **Activities during 2013:**

2013 was a busy year. Many months were spent installing the new more robust database system, SQL Express at no additional charge to our clients. The benefits are already apparent with no problems being reported of the type that we got with the old database. Your RIM data is far more secure and reliable. It also allows you to connect to the RIM database wirelessly.

We also spent a good deal of time preparing and conducting the 7 education sessions held around New Brunswick in the spring. The response to the education sessions was very good and we got the best feedback yet of the ways you wish to see RIM improved. This has to a large extent been reflected in the changes described below. We are excited by these improvements, we anticipate your satisfaction when you get these new features. That said some suggestions could not be implemented this time round. They will remain on our list for subsequent upgrades.

Several incremental improvements were made during 2013 to both RIM and the Point of Care system and were provided as updates. The Point of Care system saw some improvements and more facilities are looking to implement it.

Our focus is to continue to provide a program that assists you with your current practices. This is made possible by the time you have taken to communicate with us regarding problems and suggestions for improvements. This communication is greatly appreciated and we want to thank you for that. We wish to encourage you to continue communicating as you see new possibilities for RIM unfolding.

# **The 2014 Version:**

# **Activities of Daily Living (ADL):**

### **Many improvements have been made to the ADL. It is also now possible to access the ADL from the Main Menu and the Profiles:**

- Easier Navigation to and from the ADL:

- The ten profile sections of the ADL are much more clearly demarcated with a line between them. It's now easier to find the information you need.
- In each of these ten sections you can click the Profile name to take you directly to that profile. A new ADL button in each profile allows you to return to the ADL. These new buttons allow you to quickly update information on the ADL via the Profile where the information came from.
- A new button on the Main menu allows access to residents ADL's. You now may view ADL's for all residents, the residents in one Unit or just one resident depending on what has been chosen on the Main Menu as follows: If the Choose Resident Name box as well as the Nursing Unit on the main menu is left blank, all ADL's can be viewed using the new navigation buttons at the bottom of the ADL screen. On the contrary, If a Unit is chosen, only the ADL's for that unit will be visible. If a resident's name is chosen, only the ADL for that resident will show.

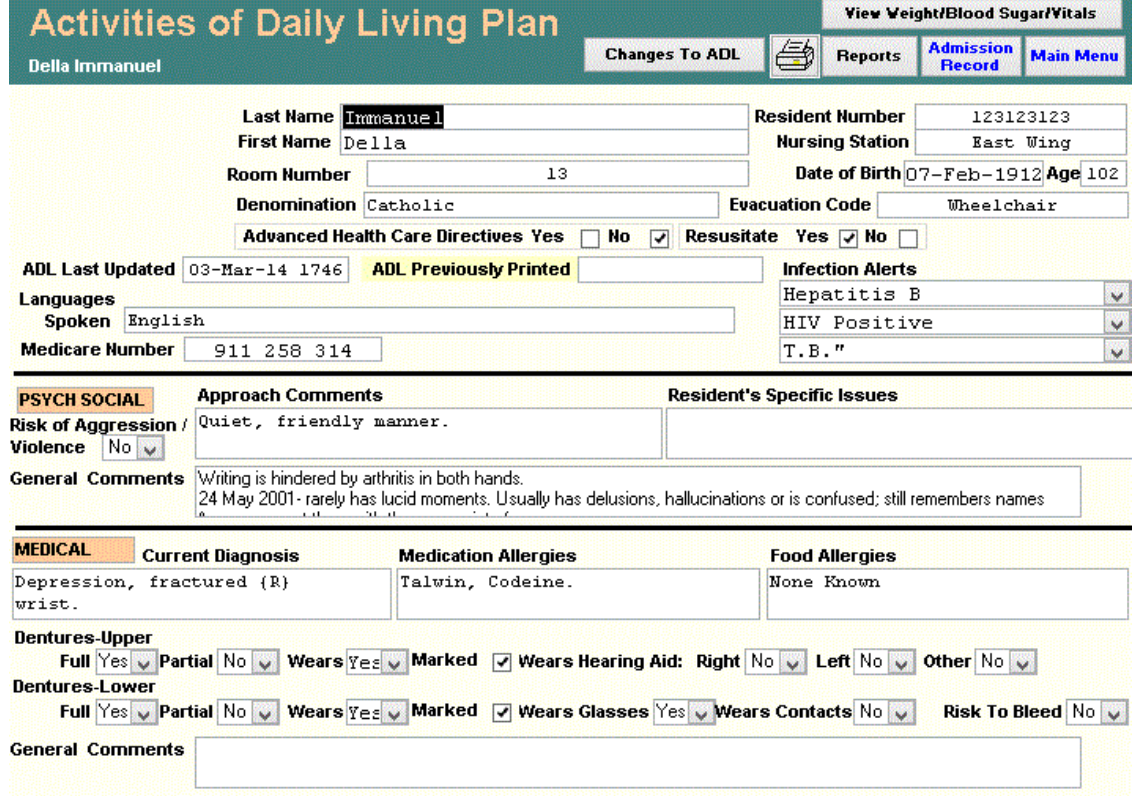

**PO Box 904, Grand Manan, NB E5G 4M1 Voice: (506) 662-8852 email: sales@datanine.com Fax: (506) 662-3208 Web site: www.datanine.com** 

- Several new items appear on the ADL they are:
	- The Medicare Number (now appears at the top)
	- From the Dietary Profile:
	- Eating Aids

From the Circulation Respiration profile:

- Oxygen Concentrator and Flow Rate
- Oxygen and Flow rate

From the Elimination Profile:

- Bladder pattern from the Elimination Profile
- Catheter Size initial date and date changed
- From the Spiritual Beliefs Profile:

Participation in Religious Studies

From all ten profiles:

The General Comments boxes from each of the 10 profiles can now appear on the ADL. Since this makes the ADL considerably longer, not all facilities may wish this to be implemented. Therefore it can be turned on or off using one check box located in the Backup / General/ Profile settings screen via its button on the Utility Menu.

The following wording has been added in the Dietary section of the ADL: "See Medical Section Above for Food Allergies"

- View or print ADL of Archived Residents:

Now you can view or print the ADL for a particular resident who has been archived. To do this use the Complete Care Plan report in the General Reports section and follow the Wizard.

# **View Weights, Blood Sugars and Vital signs all in one place:**

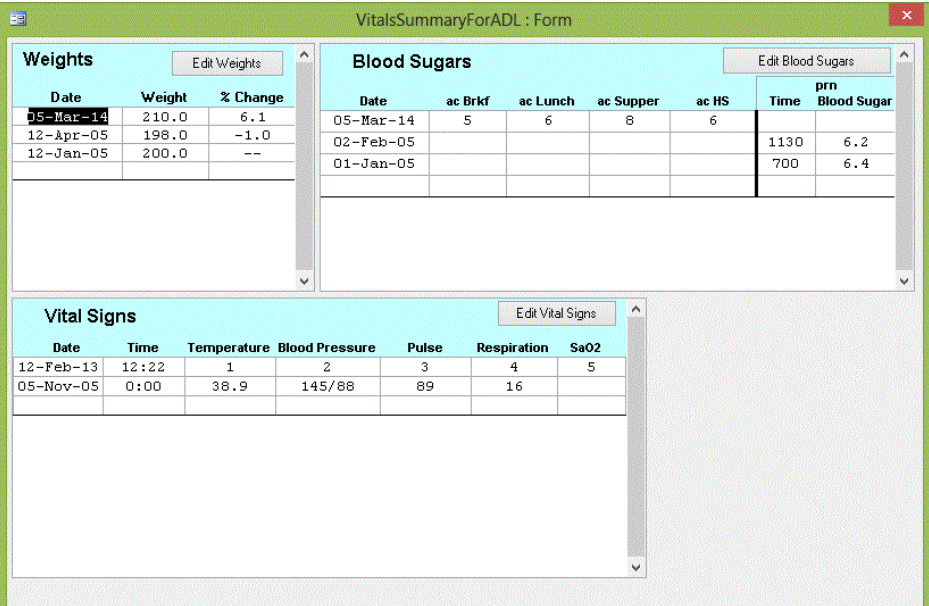

A new button at the top of the ADL screen opens up a form showing the Weights, Blood Sugars and Vital signs for the resident in question. Clicking on any of the Edit buttons takes you to the profile they come from and allows you to edit the data.

# **Facility wide and Unit Reminder:**

A new Reminder button has been added to the main menu. It allows you to quickly create one or more reminders that will appear on the Daily action plan for all units or for an individual unit. For example an indication of when to change toothbrushes for residents in one unit or all units. Please note that before the addition of this new button, all reminders in RIM have only applied to individual residents.

# **Profile and record changes:**

Circulation Respiration profile:

Oxygen Concentrator

This field was previously called "Oxygen " and had no flow rate associated with it. It was realized that the majority of instances when oxygen was administered a concentrator was used hence the name change. Your old data from the Oxygen field now shows in the oxygen concentrator field. Please check that this is correct. The flow rate can now be specified in its new field "Flow Rate"

#### - Oxygen

Another new field was added called "Oxygen" and its Flow rate for cases where pure oxygen is administered.

### **Weights:**

Now the percentage change between each weight taken shows in a third column on the weights form. You can quickly see the percentage of increase or decrease at a glance. This was implemented in the year 2013 but has not been formally documented till now.

#### **Dietary Profile**

The "Feeding Comments" label has been changed to "Nutrition Comments"

#### **Medical Profile – new Infection Alert items have been added:**

- MRSA Nares Positive
- **MRSA Nares Negative**
- **MRSA Rectum Positive**
- MRSA Rectum Negative

### **Safety and Security Profile:**

I the Safety Device drop down

- "Bed Check" has become "Bed Check/Alarm".
- "Chair Check" has become "Chair Check/Alarm"

#### **Incident records:**

- Added Skin Tear to the list of Physical Nature of Incident. (Implemented during the 2013 year)
- Added Unwitnessed fall in the list of Falls choices in Type.
- Removed NA in the location drop down list since the choice "Other" already exists

#### **Treatment Record:**

When "Dressings" is chosen a new box has been added called "Site"

#### **Medication record:**

A new box has been added called "Last Renewed Date"

### **A new type of User account for Incidents Only:**

A new type of User account has been created called "Incidents Only". A person with this type of account can open RIM but only has the ability to fill out a blank form of any of the 4 types of incident records. They cannot view any other information in RIM. Once they have filled out a form and left RIM they have a fixed number of hours to go back to review or edit their work. Once the allotted time is up they cannot view the forms they have filled out. This time interval can be changed by Full Access (A level) users from 0 to as many hours as required. The default is 48 hours.

# **Reports:**

#### **Resident Ages:**

A new report called Resident Ages is available. For any given date it shows the ages of all residents and their average age in each unit or for the facility as a whole. For any given date It also shows the age of each resident on admission and the average age of all residents on admission. You can use this report to compare the current average age of your residents between each unit or to compare the average age across all units this year to what it was 1 or more years ago. You can go back in time for as long as you have had RIM. It includes all Residents, currently archived or not, who were alive on the date you choose for the report. This report is available on the General Reports Menu in the Facility section.\

# Resident Ages on 04-Mar-14

Page 1 of 1 All Permanent Residents **Resident** Date of Date of Age on Age on Report Name Number **Rirth Admission Admission Date East Wing**  $01 - Apr - 1925$  22-Jan-13 87 88 Thelma Dobby 6 Della Immanuel 123123123 07-Feb-1912 25-Jan-13 100  $102$ **North Wing**  $30-0$ ct-1923 24-Jan-13  $\alpha$ Lilly Delicatus  $11$ 89. South Wing Suzie L'Amour 917 876 989 30-Jan-1929 27-Dec-94 65 85 West Winn Bernard Lance 101 453 819 04-Nov-34 25-Jul-00 65 79 Austin Zarus 100 040 575 31-Dec-1928 17-Apr-01 72 85 Average 80 88

# **Recent Weights Summary:**

This new report shows the most recent weight for all residents by unit. It also shows the date of the most recent weighing, what the percentage increase or decrease was since the previous weighing and how many days its been since the previous weghing. This report is available on the General Reports Menu in the "All Residents" section.

### **ADL in the Complete Care Plan report:**

It is now possible to view or print out the ADL sheets of an archived resident using the Complete Care Plan report as found in the General Report section. This is a new addition to the existing ability to view or print profiles and records of any archived resident without the need to unarchive the resident's information first.

### **Incident Reports:**

#### **Incident Summary by Resident:**

This new report produces a complete listing of all the incidents for a given resident. It's button is found inside at the top of the Incident record form as well as in the General Reports section. Please note only users with Full access (A level) will be able to view this report.

#### **Statistical Incident Reports:**

The following changes were implemented in 2013 and were not described in the 2012 version upgrade documentation.

In the past, some incident records have been filled out without all the pertinent fields being completed. This can be avoided if the person filling out the record uses the Audit button at the top of the form which will show them what to fill in to be complete. However many incident records have been created before the Audit feature was available. Therefore incident reports have been improved to make it clearer how many records are a part of each analysis and how many are not. The first column in each report shows percentages whether

Printed on 05-Mar-14

or not all records have the pertinent information. The second column has been added to show the percentages using only the records with the pertinent information for that analysis.

For example if you open the Degree of Injury report in a facility where 95 of the 100 incident records have the degree of injury box filled out, The first column shows the percentages of the various degrees of injury using the divisor of 100 whereas the second column shows the percentages using the divisor of 95. The latter gives a more realistic idea of what the percentages the report should show.

Also re-worked formatting of these reports making them clearer and easier to read.

# RESIDENT INCIDENT STATISTICS SUMMARY - FACILITY

 $\overline{2}$ 

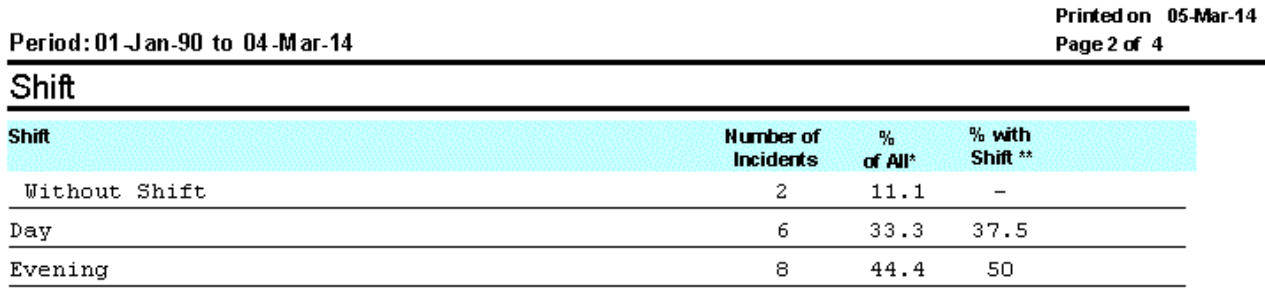

**Total Incidents** 

 $\mathfrak{D}$ 

18

# **What to do after the Upgrade:**

Total With 16 Total Without (incl. N/A's)

Night

To be easy on the eyes we recommend using a minimum screen resolution of 1024 x 768 and a maximum of 1366 x 768. Screens using less than 1024 x 768 will be too small for RIM forms and those with resolutions higher than 1366 x 768 may make information difficult to read. However Rim will work on any resolution higher than 1366 x 768. Don't worry if you can't choose these exact numbers. Pick one close to them. You are the best judge of which resolution to use.

To check your screen resolution right click on an empty spot on the desktop and either choose "Properties" then "Settings" or choose "Screen Resolution" depending on which version of Windows you have. You will be presented with a window with a slider that will indicate which resolution you have. By moving the slider and clicking Apply, you can change the resolution.

# **The Point of Care system (for tablet computers):**

As care staff go about their work, the new RIM point of care system allows them to look up information on their ADL's and capture the care that a resident receives using portable or wall mounted touch screen Tablet computers.

 $12.5$ 

100.

(89% of Total)

 $11.1$ 

100

The electronic forms on the Tablets include Daily Flow sheets, Intake Output records, Restraint monitoring, Behavioral Documentation and reporting, Blood sugars, Weights, Vitals as well Daily Activity records.

Care staff can also view the Care objectives on these tablets at any time. All data is consolidated and also available from the RIM program. Using its associated RIM reports, Nurse and Program managers can easily follow, in real time, what daily work has been performed by care and activity staff. Also a new seven day elimination report allows quick and easy flagging of residents with elimination irregularities such as constipation or diarrhea.

 RIM Point of Care Tablet computers can be located anywhere in your facility where there is a wireless WIFI network.

#### **Improvements to this system:**

Please note: This is a recap of improvements deployed Jan 27 2014 that worked with the 2012 version of RIM but is documented here in detail for the first time.

### **Resident Care flow:**

Under Activity:

New choices have been added to Exercise as follows:

- Walking
- Range of Motion and Exercise which shows as "ROM and Walking"
- Independent

New choices have been added to Sleep:

- Nap

Under Nutrition:

New choices have been added to Breakfast, Lunch and Supper

- 3/4
- Liquid
- Supplement

Under Elimination:

New choices have been added to Bowel Routine Method:

- Laxative
- Independent

New choices have been added to Bladder

- Independent

Under Hygiene:

New choices have been added to Nail Care

- Independent

New choices have been added to Oral Care

- Independent
- Teeth and Dentures,
- Refused

New choices have been added to Shaving - Independent New choices have been added to Additional Hygiene - Independent New choices have been added to Shampoo / Hair Care - Hairdresser A New drop down item has been added called Glasses: The choices are On, Off and NA

#### **Fluid Intake and Output:**

Totals have been added along the top for both Intake and Output. These show the totals for the period of the active care directive.

#### **Activity Participation:**

New one time activity items can be added to Activity Participation screen. These can be added using the new "Other" button located at the bottom of the list. The "Activity" label has been changed to "Misc. Activities".

#### **Participation by Activity:**

A new Screen and icon called "Participation by Activity" has been added. It allows you to quickly record which residents have participated in a large activity without having to go into each persons activity record. All residents can be added to an activity or just those in a unit using the "Check All" button. You can uncheck those few that did not attend or only choose those that did attend. One time activities not available in the list can be added using the "Other" button located at the bottom of the drop down list window.

#### **Update System:**

A new updating system has been added that alerts the user to the availability of updates and allows a direct installation from within the POC system.